## BT-4000 元号(和暦)から西暦への設定変更の方法

設定を変更するときは以下の操作をしてください。

## 1 元号(和暦)から西暦へ変更する

1. 「モード」を選択します

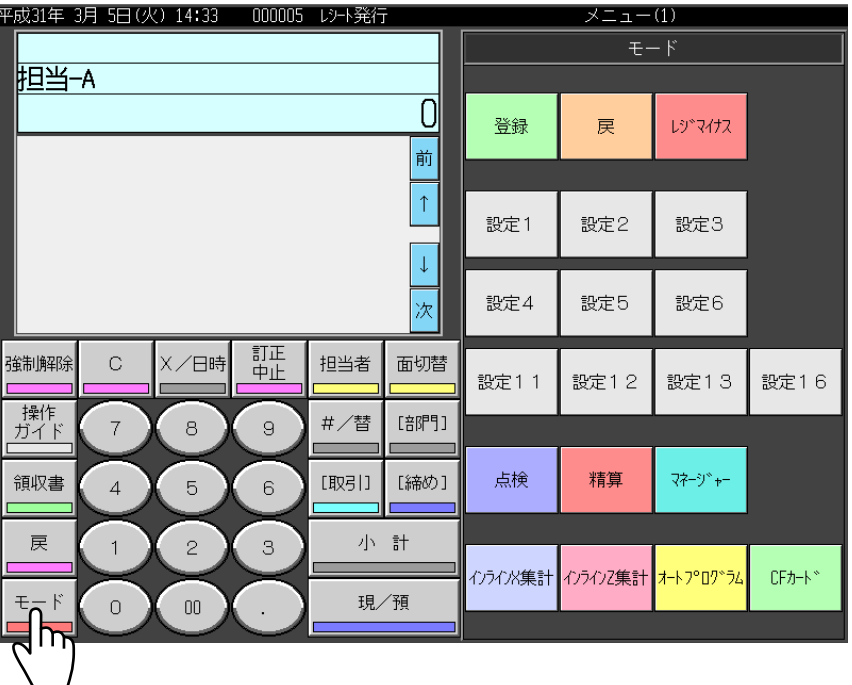

**2.** 「設定1」を選択します。

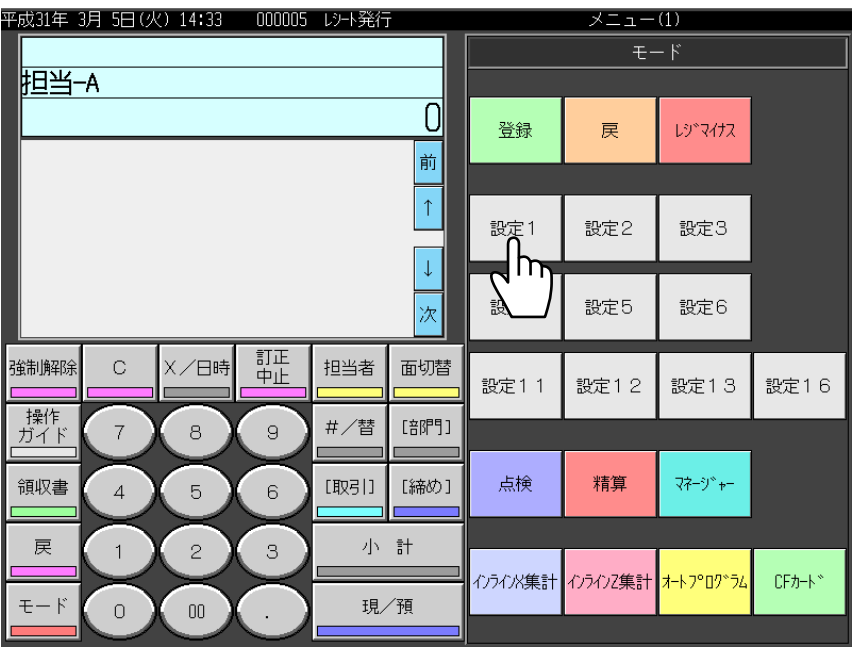

 $3.$  「2.簡易設定」を選択します。

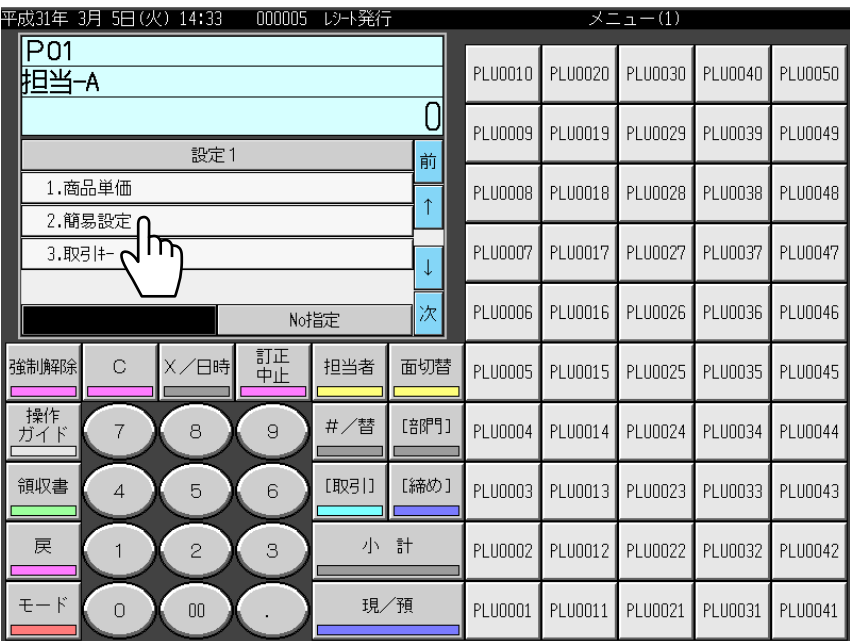

4. 「1.年号・丸め」を選択します。

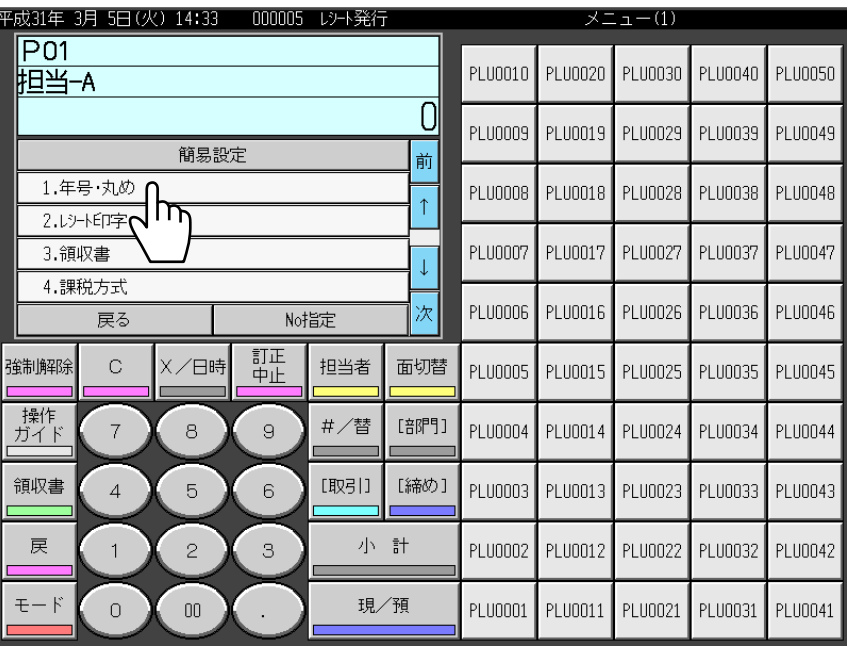

5. 「年号指定 西暦 口」を選択します。

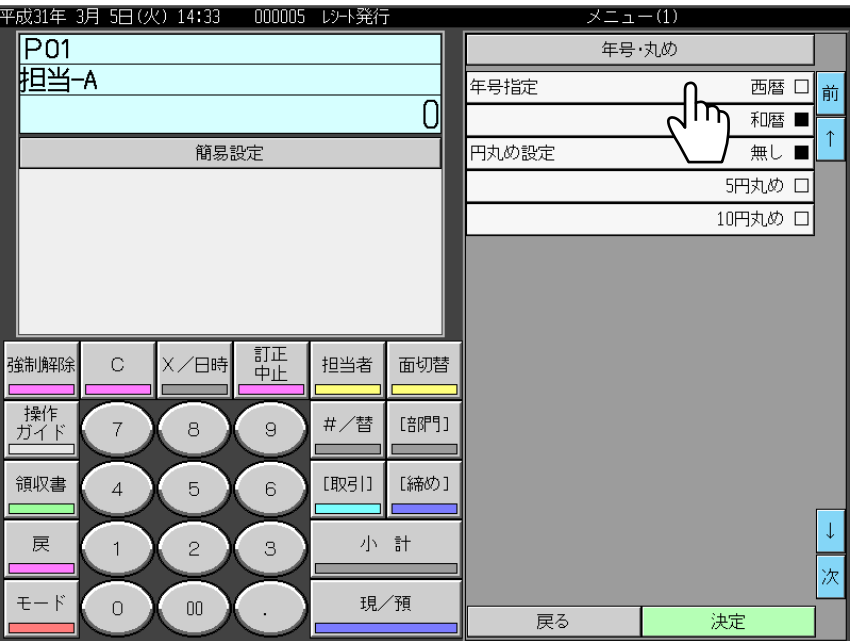

 $6.$  西暦に■がついたことを確認し、「決定」を選択します。

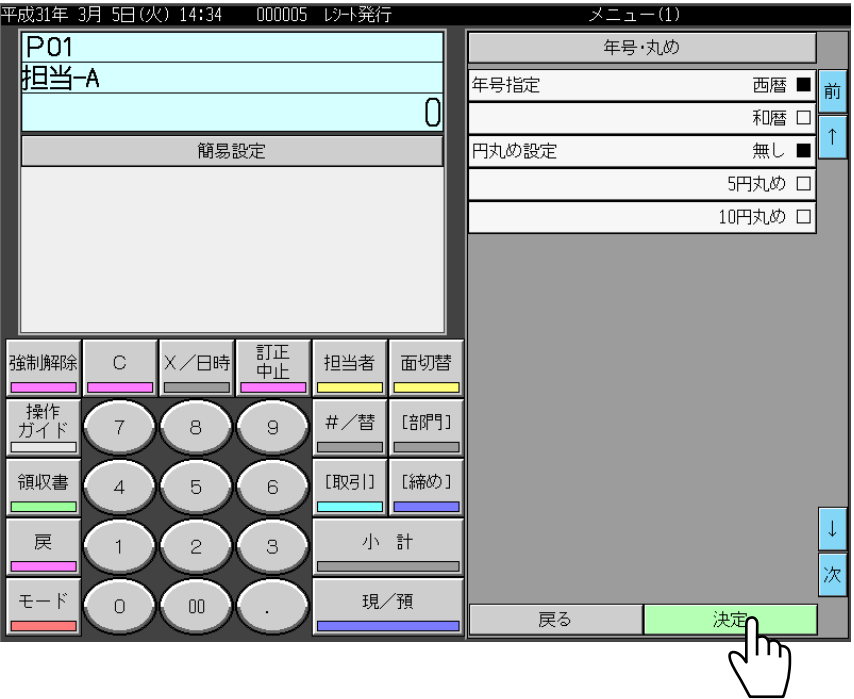

7. 画面左上の表示が西暦になっていることを確認します。

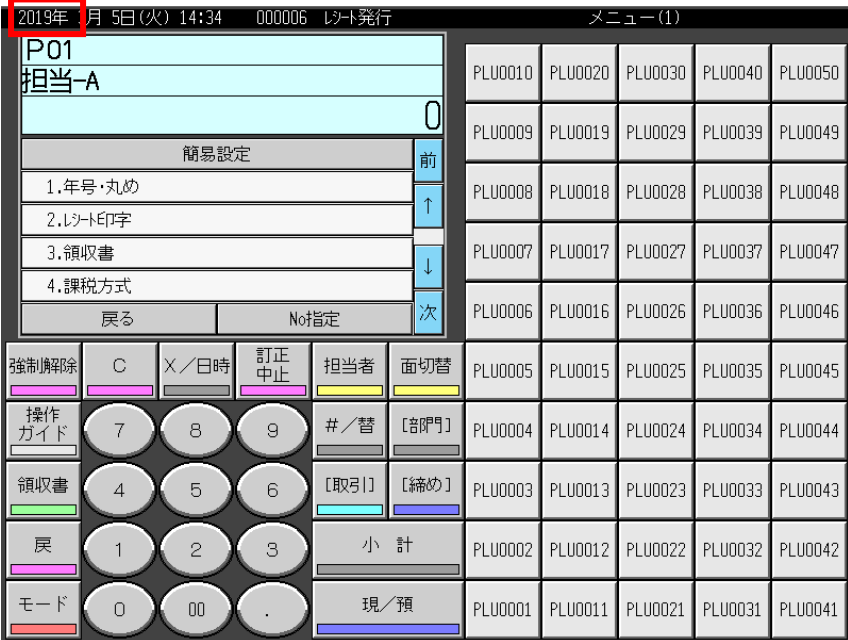

以上で設定変更は終了です。

モードを変更してお使いください。